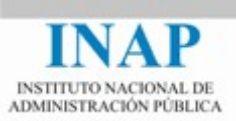

# **Manual del alumno del portal de formación del empleado público**

**(Moodle, V.3.2)**

Abril de 2017

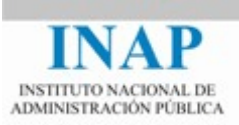

# **Índice de contenidos**

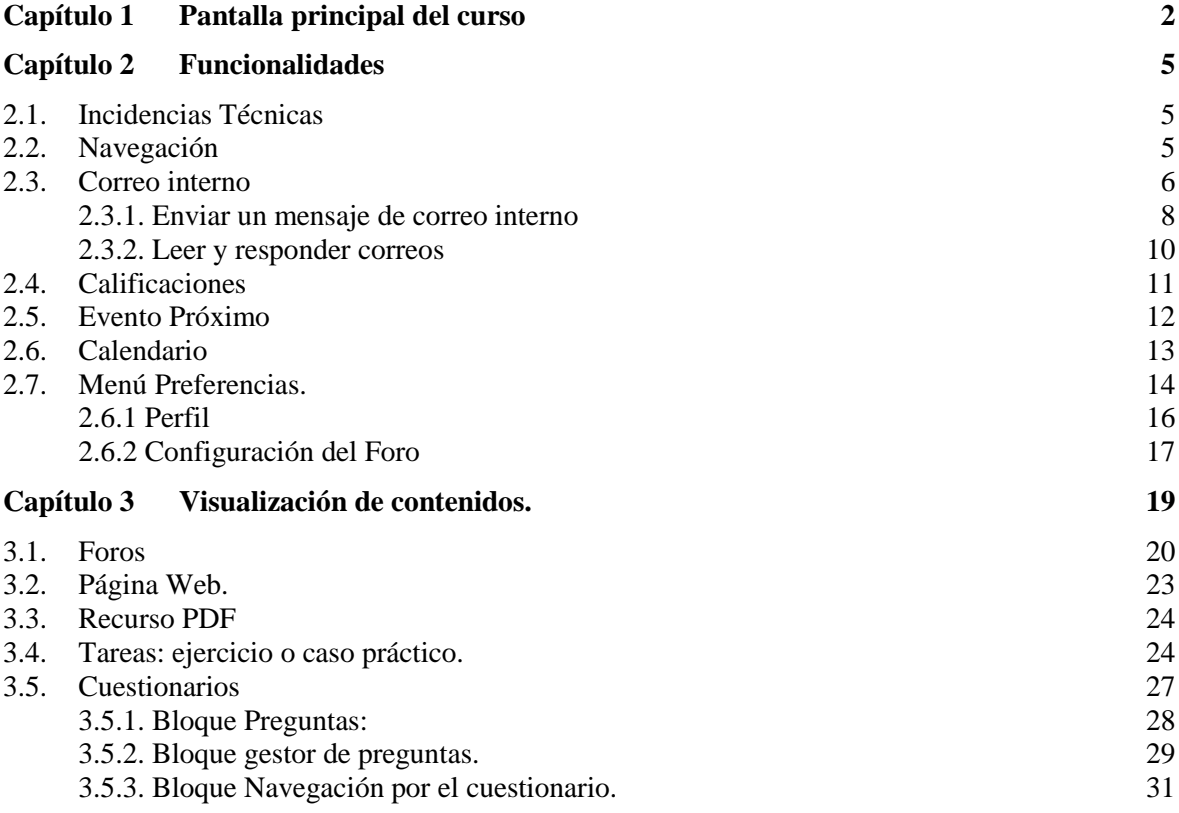

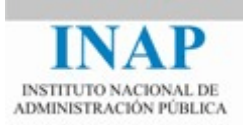

# <span id="page-2-0"></span>**CAPÍTULO 1 PANTALLA PRINCIPAL DEL CURSO**

En la parte superior izquierda se encuentra, **Rutas del curso o Miga de pan**,

Nos indica exactamente en qué parte del curso nos encontramos, si hemos entrado en una lección, si estamos realizando una actividad o una autoevaluación, etc.

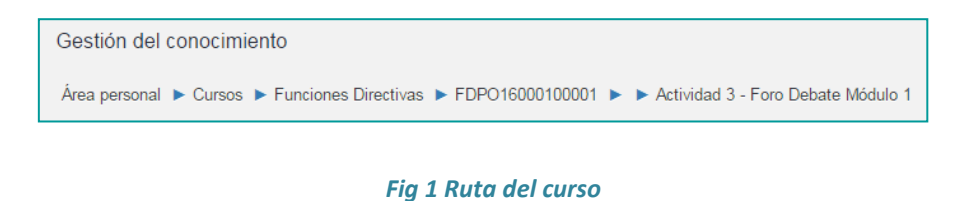

Si queremos regresar a la página principal del curso hacemos clic, en este caso, en el nombre o código del curso.

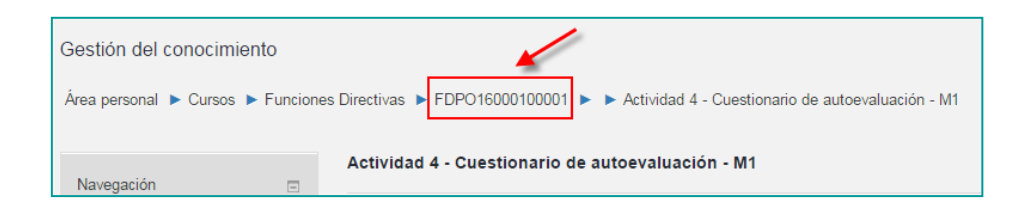

*Fig 2 Regreso a Págona principal del curso*

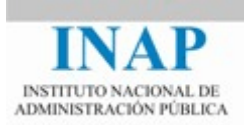

 En la parte de la derecha, el **Diagrama de temas**, en este apartado del curso se muestra todo el contenido del mismo. Según en el curso en el que nos encontremos aparecerán unos recursos u otros.

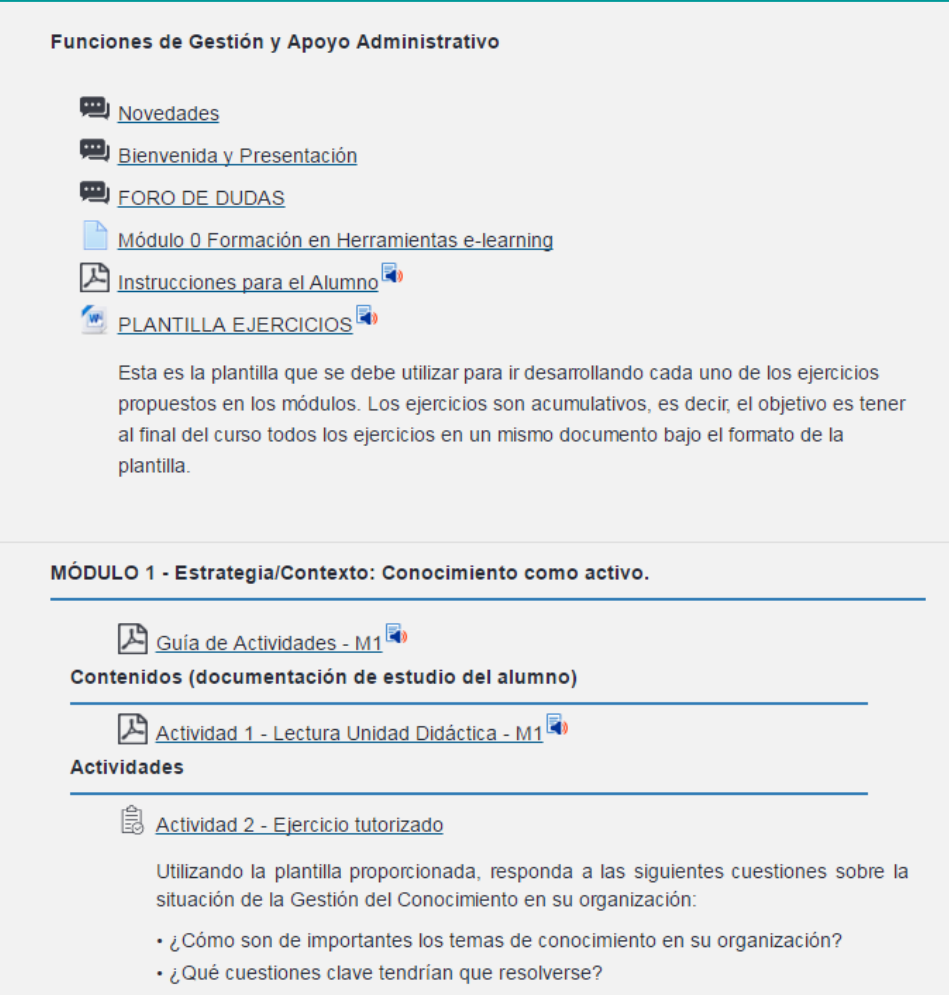

*Fig 3 Diagrama de temas*

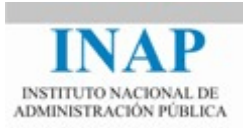

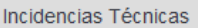

En la parte de la izquierda, los distintos bloques de funcionalidades.

M portaldeformacion@inap.es

(+34) 91 791 01 20 en horario de 08:00 a 14:00 (horario de Europa central UTC/GMT +1 h) de lunes a viernes

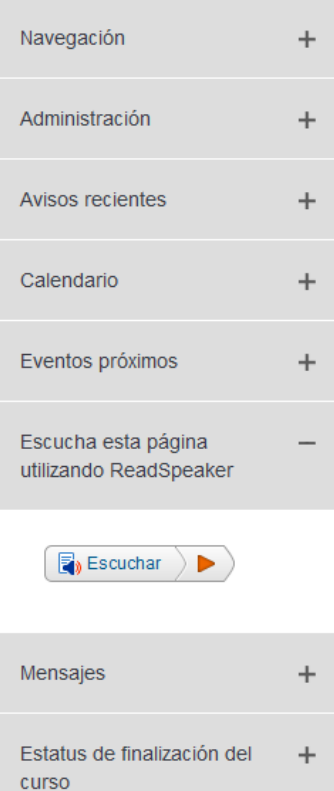

#### *Fig 4 Bloques*

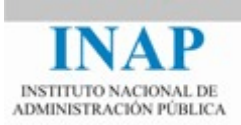

# <span id="page-5-0"></span>**CAPÍTULO 2 FUNCIONALIDADES**

## <span id="page-5-1"></span>**2.1. Incidencias Técnicas**

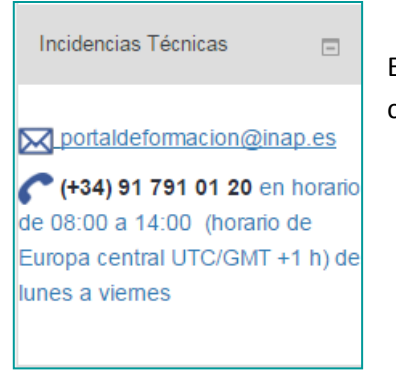

El bloque Incidencias Técnicas muestra la información de contacto con el CAU del INAP.

*Fig 5 Bloque Incidencias técnicas*

## <span id="page-5-2"></span>**2.2. Navegación**

 $\overline{a}$ 

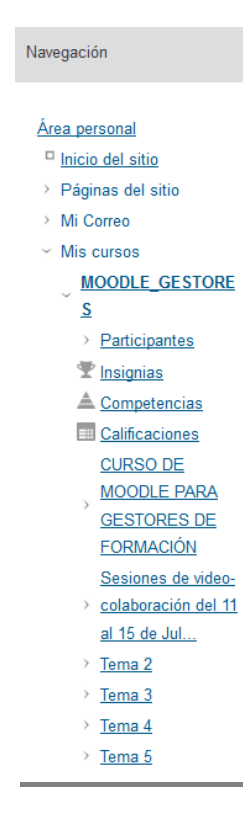

Dentro del bloque de Navegación se encuentran el correo interno (Mi correo), Mis cursos y las calificaciones del alumno.

Contiene un menú en forma de árbol.

Para expandir o contraer un ítem basta con pulsar el icono de la carpeta que hay a su izquierda. Entre otros, desde aquí podrá acceder a los distintos temas, recursos y actividades del curso.

*Fig 6. Bloque Navegación*

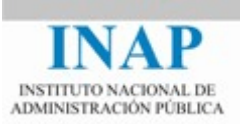

## <span id="page-6-0"></span>**2.3. Correo interno**

El bloque de correo interno nos abre el sistema integrado de correo interno de Moodle.

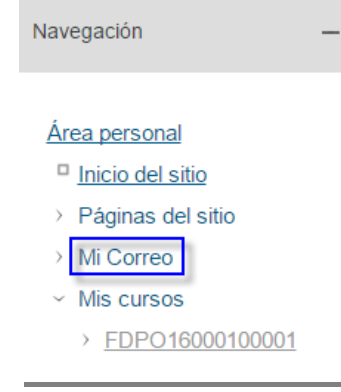

*Fig 7. Bloque Correo interno.* 

El correo interno es la principal herramienta de comunicación privada con el tutor y demás miembros del curso.

Ofrece la ventaja de que sólo depende de la plataforma para su funcionamiento, dejando atrás todos los problemas que conlleva tener un servicio de correo separado de la instalación de la plataforma de formación.

Se encuentra situado en el bloque de Navegación, independientemente de que se esté dentro del curso o no.

Algunas de sus características son:

- Cada participante dispondrá de su propio buzón de correo electrónico para enviar y recibir mensajes.
- $\triangleright$  Sólo puede emplearse dentro del entorno de la plataforma, por lo que no se pueden enviar mensajes de correo al exterior.

Para entrar en el correo interno hacemos clic en el enlace **Mi Correo**.

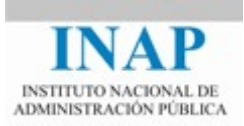

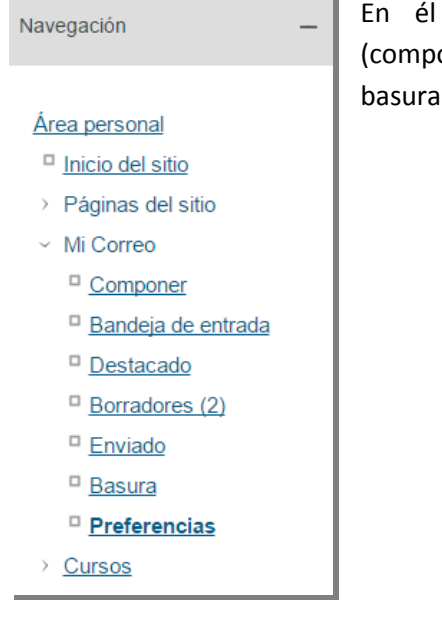

aparecen las carpetas de correo predeterminadas oner, bandeja de entrada, destacado, borradores, enviado, y preferencias).

- *Fig 8. Pantalla de Mi Correo.*
	- → **Desde** la opción **Preferencias** podemos elegir si queremos recibir avisos de la recepción de correos en nuestra cuenta de correo electrónico personal.
	- Tanto en la **Bandeja de entrada** como en **Destacado, Borradores o Enviado** tenemos distintas opciones:

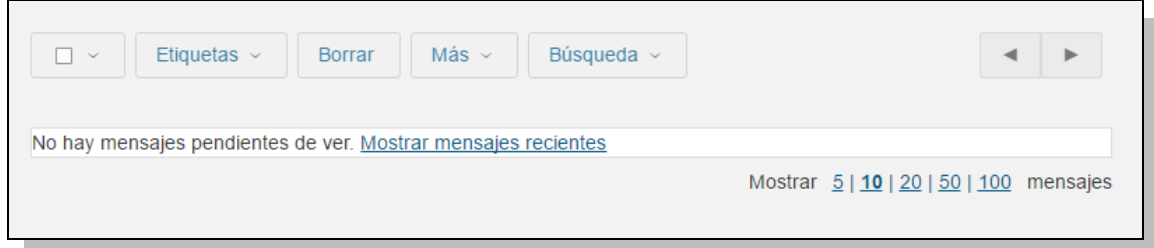

- **Etiquetas:** Sirve para categorizar los correos recibidos creando nuevas carpetas y así organizar el correo.
- **Búsqueda:** Para realizar búsquedas de correos, escribimos en la caja de búsqueda alguna palabra que contenga el mensaje en el cuerpo o en el asunto. La búsqueda se realizará dentro de todas las carpetas.

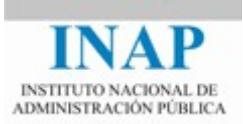

# <span id="page-8-0"></span>**2.3.1. Enviar un mensaje de correo interno**

Para crear el mensaje pulsamos en **Componer** y nos aparece esta pantalla:

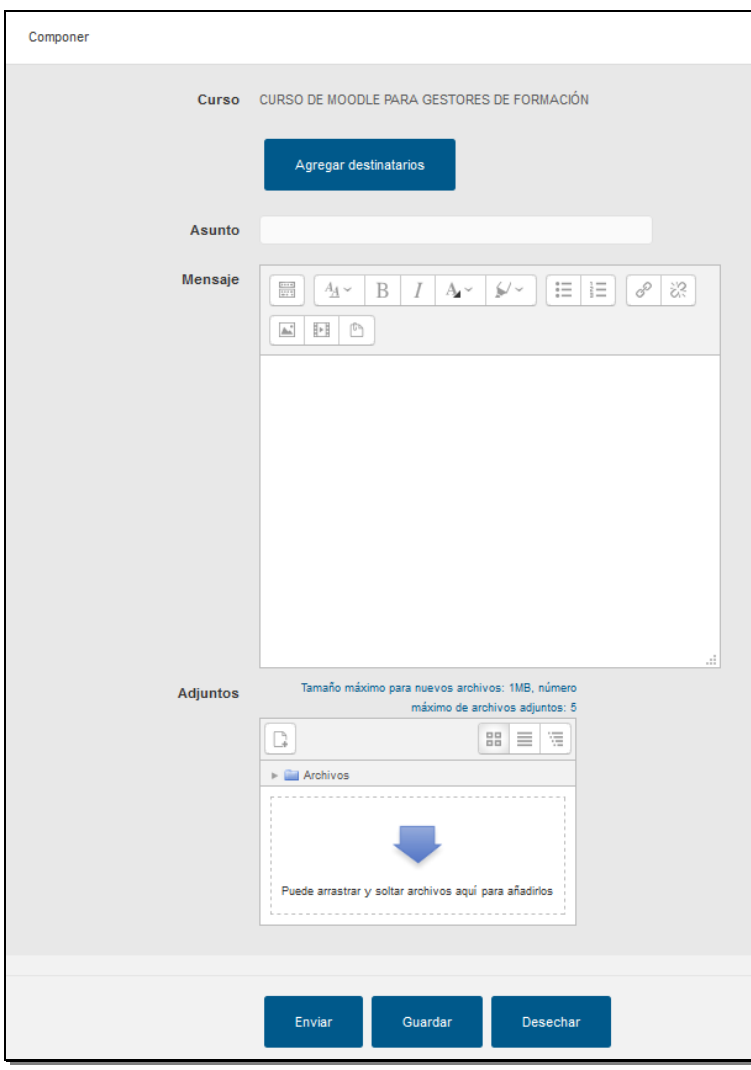

*Fig 9. Área de Nuevo mensaje (componer)*

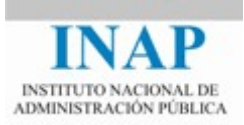

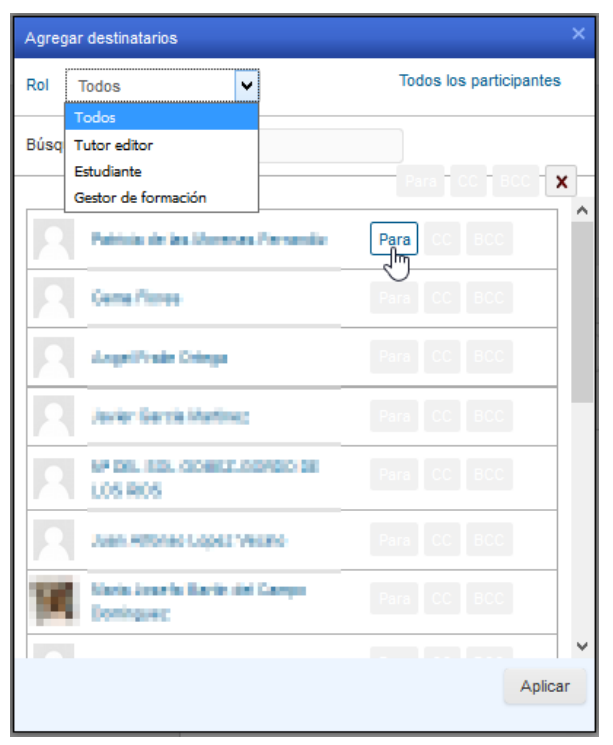

En Agregar destinatarios elegimos a la persona o personas destinatarias del mensaje.

 La selección puede realizarse por rol o por nombre o correo.

Después de elegir el destinatario marcamos Para y Aplicar.

Podemos añadir destinatarios en **CC** o en **CCO (BCC)** pulsando el botón correspondiente.

*Fig 10. Selección de destinatario para nuevo mensaje*

- Una vez elegido el destinatario agregamos el asunto y el texto en el cuerpo del mensaje.
- $\triangleright$  Si queremos, podemos añadir archivos adjuntos al mensaje haciendo clic en Agregar dentro del área **Adjuntos** o bien arrastrando el archivo sobre el área en blanco.
- Para enviar el mensaje hacemos clic en **Enviar**. Si queremos guardarlo como borrador, hacemos clic en **Guardar**.

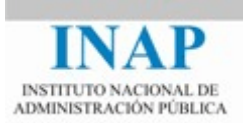

#### <span id="page-10-0"></span>**2.3.2. Leer y responder correos**

Pulsamos en Bandeja de entrada y allí vemos los correos recibidos. Los no leídos aparecerán en negrita, pulsamos sobre el correo y nos muestra el contenido de dicho correo.

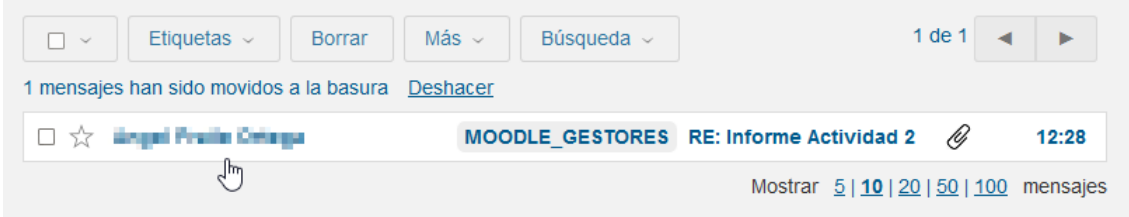

Una vez abierto el correo recibido muestra el contenido del mismo y varias opciones de respuesta.

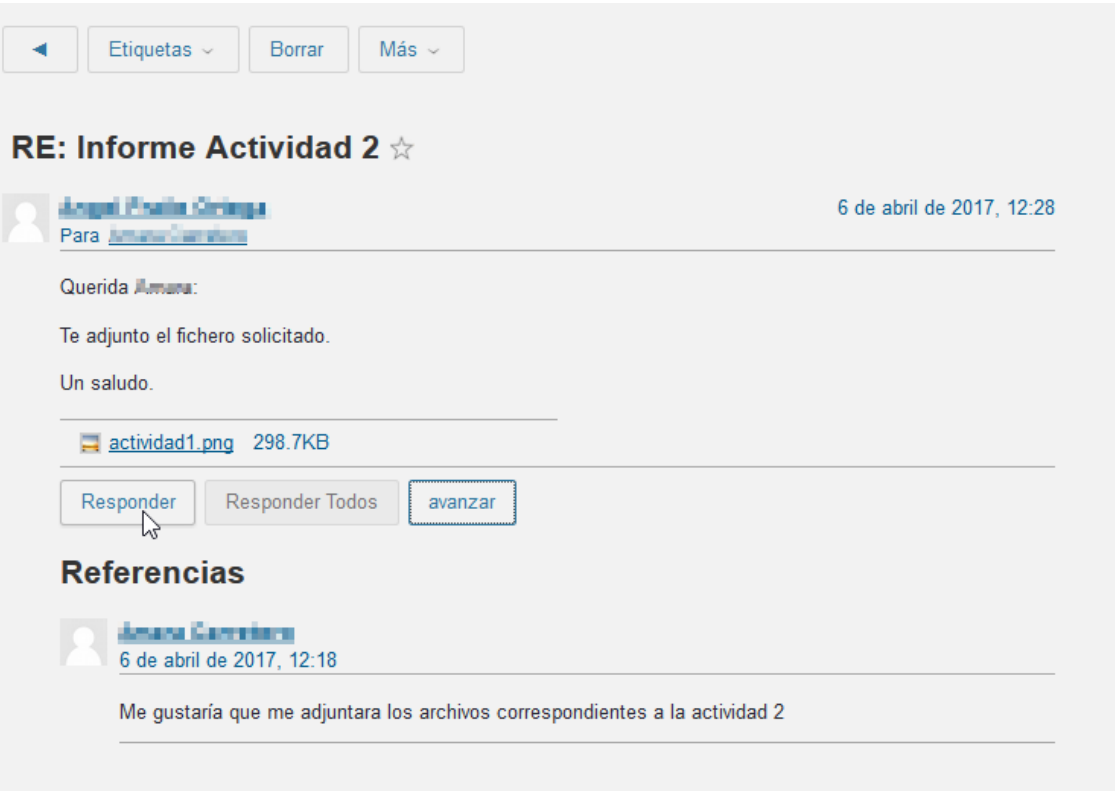

*Fig 12. Contenido del mensaje recibido*

- **Responder;** se responde al remitente del mensaje que se acaba de recibir.
- **Responder a todos;** se responde tanto al remitente como a todas las personas a quienes se les copió el mensaje.

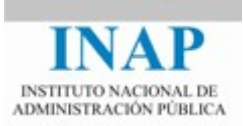

**Avanzar;** permite reenviar el mensaje recibido a otras direcciones de correo.

#### <span id="page-11-0"></span>**2.4. Calificaciones**

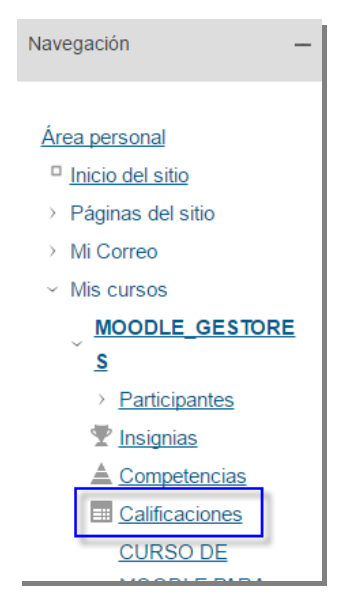

Desde este bloque se tiene acceso a las calificaciones del curso. Para aquellos cursos en los que se haya previsto, podrá ver las calificaciones que va obteniendo según va realizando las actividades.

Para acceder a sus calificaciones:

Pulse en el texto **Calificaciones** que se encuentra dentro de este bloque.

Esta acción le lleva automáticamente a la siguiente pantalla.

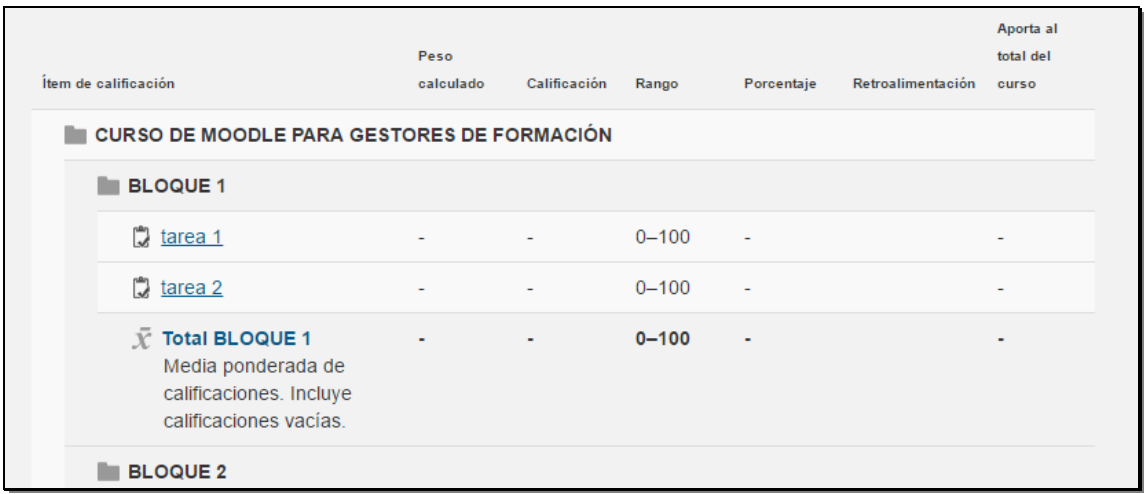

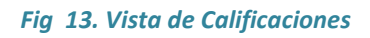

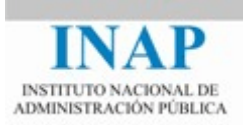

Cada uno de los Ítem de calificación, puede tener distinto peso en la nota.

- $\triangleright$  (item de calificación: Elementos valorables del curso
- $\triangleright$  Peso calculado: Permite visualizar una columna que mostrará las ponderaciones aplicadas a cada elemento de evaluación (en formato porcentaje).
- Calificación: Nota del alumno en cada elemento valorable
- Rango: valor mínimo y máximo de la nota.
- Porcentaje: % de la nota respecto de cada elemento valorable.

## <span id="page-12-0"></span>**2.5. Evento Próximo**

# Eventos próximos  $\Box$ No hay eventos próximos Ir al calendario... Nuevo evento...

Este bloque muestra información sobre los eventos del curso que van a tener lugar en fechas próximas, como puede ser la entrega de una tarea, el inicio de un nuevo tema, etc. Si no existieran eventos próximos aparecerá el texto "No hay eventos próximos".

#### *Fig 14. Bloque Eventos Próximos*

Desde este bloque también podemos acceder a la creación de un nuevo evento (a nivel de usuario) así como al calendario.

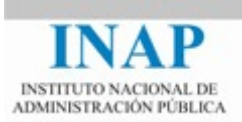

## <span id="page-13-0"></span>**2.6. Calendario**

Este bloque nos indicará si hay algún evento durante la realización del curso.

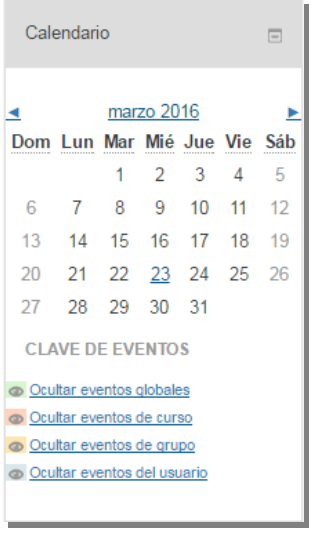

*Fig 15. Bloque Calendario*

Para insertar un evento de Usuario (es el único evento que puede añadir el alumno al calendario y sólo es visible para él), hacemos clic en el mes.

Se abre una nueva pantalla donde nos aparece el calendario con detalle, hacemos clic en el botón nuevo evento. Nos aparece otra pantalla con un formulario para poner el título al evento y las fechas de inicialización y término.

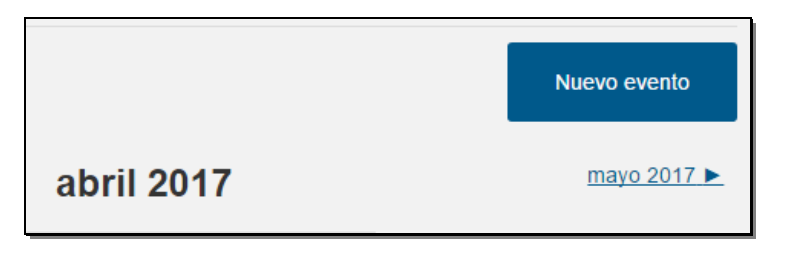

*Fig 16. Creación de Nuevo evento*

Para terminar hacemos clic en el botón **Guardar cambios**. Veremos como se queda marcado ese evento en el calendario con color rosa.

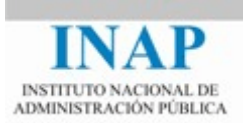

#### <span id="page-14-0"></span>**2.7. Menú Preferencias.**

Esta nueva versión de la plataforma cuenta con un Menú preferencias asociado a nuestro usuario.

En la barra superior donde aparece nuestro nombre, se puede acceder al menú Preferencias. Un menú que nos permite acceder a las opciones más utilizadas.

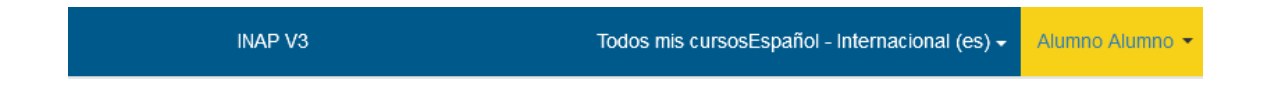

Para acceder a la configuración de distintas opciones como: Perfil, configuración del foro, mensajería…, debemos pinchar sobre nuestro nombre, y en el desplegable seleccionar la opción preferencias.

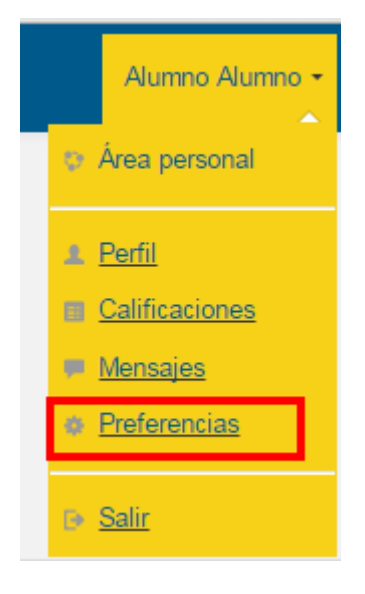

*Fig 17. Menú Preferencias*

Esta acción nos lleva a una nueva pantalla con varias opciones disponibles.

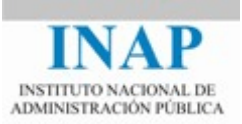

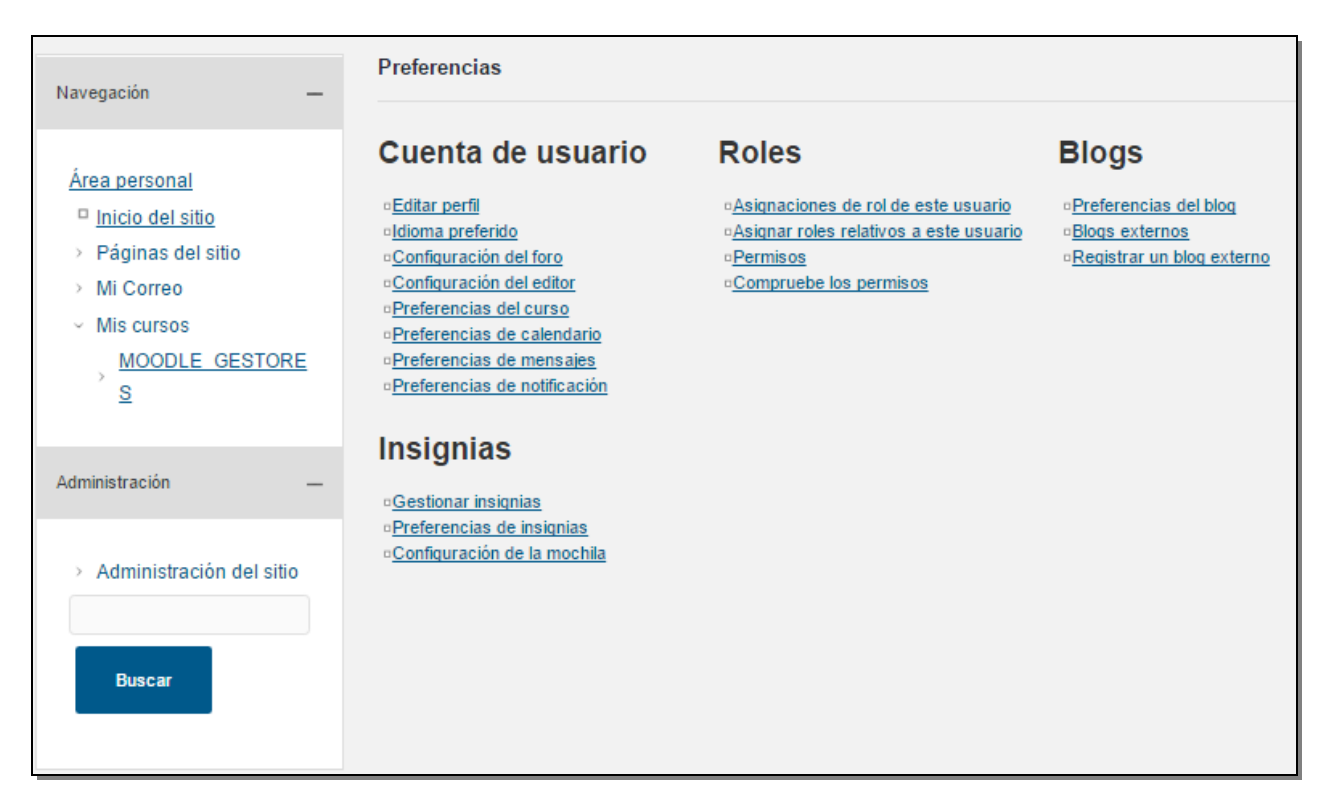

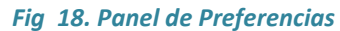

Dentro de estas opciones se encuentra el apartado Cuenta de usuario que cuenta con varias opciones, a continuación profundizaremos en las más utilizadas:

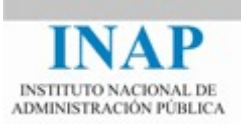

# <span id="page-16-0"></span>**2.6.1 Perfil**

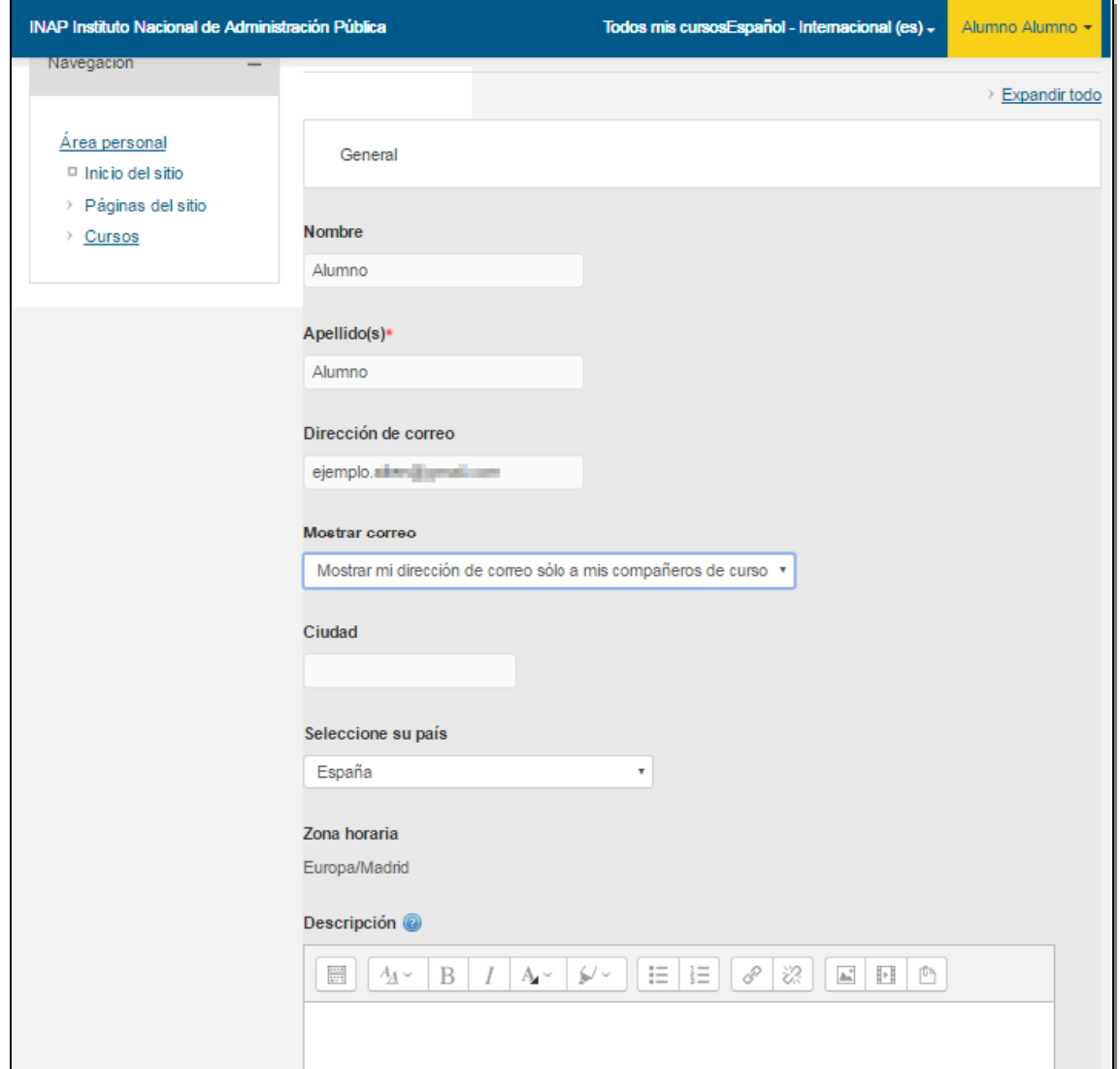

Editar perfil. Al acceder a ella se muestra la siguiente pantalla para la edición de nuestro perfil:

*Fig 19. Panel de edición de perfil*

Esta opción nos permite realizar ciertos cambios en nuestro perfil:

 Podemos ocultar nuestro correo a través de la opción Mostrar correo, ocultando este dato a todos los usuarios de la plataforma. Aquí tenemos las distintas opciones:

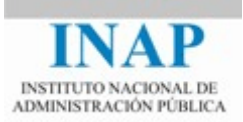

Mostrar mi dirección de correo sólo a mis compañeros de curso ▼ Ocultar a todos mi dirección de correo Mostrar a todos mi dirección de correo Mostrar mi dirección de correo sólo a mis compañeros de curso

*Fig 20.. Opciones de mostrar/ocultar correo.*

- $\rightarrow$  Ocultar a todos mi dirección de correo.
- $\rightarrow$  Mostrar a todos mi dirección de correo.
- $\rightarrow$  Mostrar mi dirección de correo sólo a mis compañeros de curso.
- También podemos cambiar otras opciones como la ciudad y el país, o añadir nuestros perfiles en las redes sociales. También podemos cambiar o añadir la foto del perfil.

#### **2.6.2 Configuración del Foro**

<span id="page-17-0"></span>A través de esta opción podemos indicar como tienen que ser los correos que nos manda la plataforma a nuestro correo personal, con el que estamos dados de alta en la plataforma. Para ello en la opción **tipo de resumen de correo** tenemos las siguientes opciones:

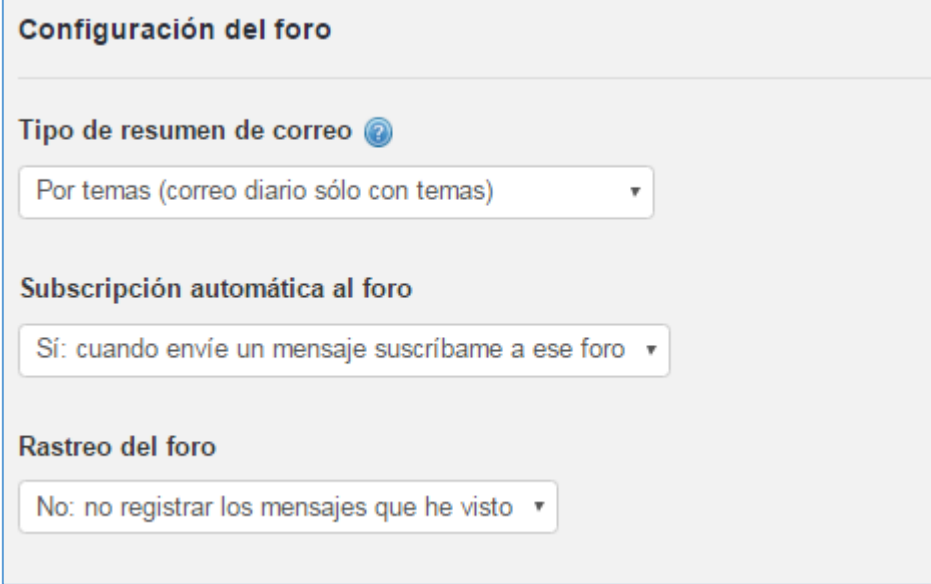

*Fig 21. Opciones de resumen de correo.*

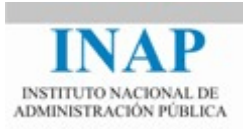

- $\rightarrow$  Sin resumen (un correo por cada mensaje del foro). En este caso si tenemos varios foros en el curso y hay mucha actividad, recibiremos muchos correos a lo largo del día.
- $\rightarrow$  Completo (Correo diario con mensajes completos). Con esta opción nos manda un correo diario que incluye todos los correos que se han generado durante el día, con sus respectivos textos.
- $\rightarrow$  Por temas (correo diario sólo con temas). Con esta opción recibido un correos sólo con el enunciado de los correos.

Podemos probar las distintas opciones y quedarnos con la que más nos guste o se adapte a nuestras necesidades.

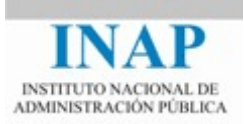

# <span id="page-19-0"></span>**CAPÍTULO 3 VISUALIZACIÓN DE CONTENIDOS.**

Una vez que entramos a nuestro curso accedemos a la pantalla principal. En esta pantalla principal vemos todos los contenidos del curso.

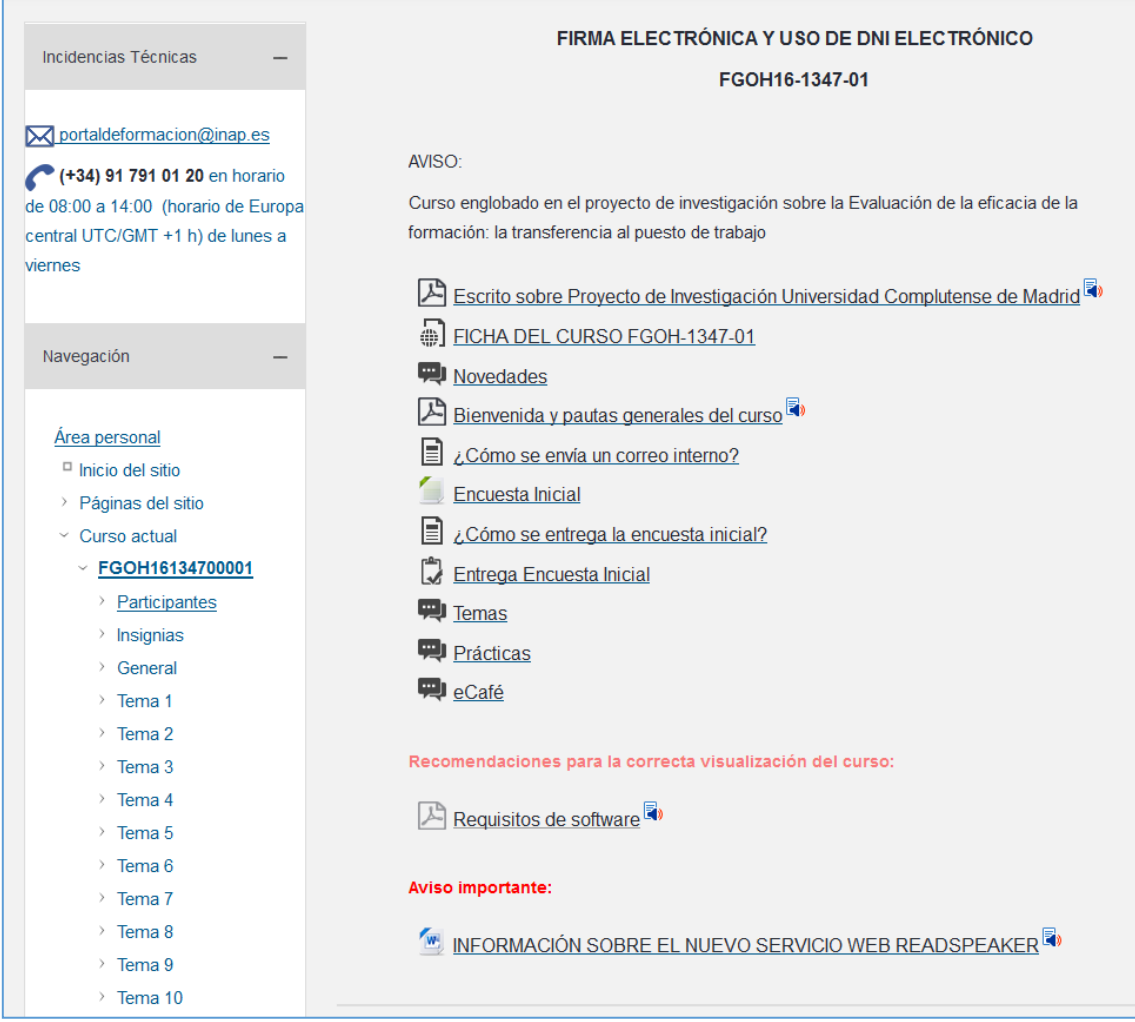

*Fig 22. Pantalla principal del curso con los contenidos.*

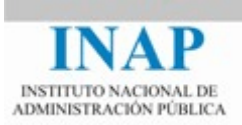

Como podemos observar nos podemos encontrar con los siguientes recursos:

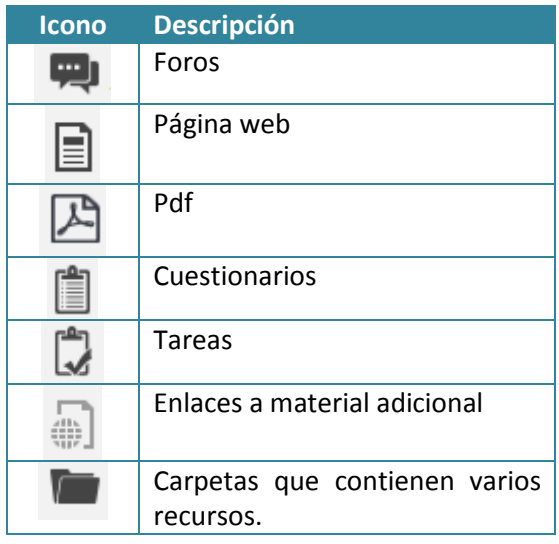

*Fig 23. Tabla con descripción de recursos.*

Para entrar en cualquiera de los recursos sólo tenemos que hacer clic sobre él.

#### <span id="page-20-0"></span>**3.1. Foros**

Para entrar en un foro hacemos clic sobre él. En ese momento se nos abre la pantalla de foro.

| A.2.1 Foro de debate                    |               |                 |                               |  |  |
|-----------------------------------------|---------------|-----------------|-------------------------------|--|--|
| A.2.1 Foro de debate                    |               |                 |                               |  |  |
| Añadir un nuevo tema de<br>discusión    |               |                 |                               |  |  |
| Tema                                    | Comenzado por | <b>Réplicas</b> | Último mensaje                |  |  |
| Plazo remisión módulo<br>$\overline{2}$ | — ⊃           | 1               | mar, 19 de abr de 2016, 11:53 |  |  |
|                                         |               |                 |                               |  |  |

*Fig 24. Pantalla del foro.*

 Visualización de mensajes: Si hacemos clic en el título de un tema o discusión se accede a la ventana de visualización del hilo, dónde podemos leer los mensajes que forman la

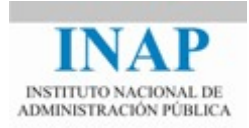

Plazo remisión módulo 2 · Suscribir ◀ Plazo remisión módulo 2 Mostrar respuestas anie v Mover este tema a.  $\vert \cdot \vert$ Mover Plazo remisión módulo 2  $de<sub>1</sub>$ - lunes, 18 de abril de 2016, 21:11 Hola buenas tardes. Cuando finaliza el plazo de presentación Módulo 2? Editar | Borrar | Responder Re: Plazo remisión módulo 2  $\frac{1}{2}$  - martes, 19 de abril de 2016, 11:53  $de \_$ Hola, Carmen. El plazo para resolver el cuestionario y el caso práctico acaba el día 24/04 a las 23:59 h. Saludos Mostrar mensaje anterior | Editar | Dividir | Borrar | Responder ◀ Plazo remisión módulo 2

discusión (las respuestas). Cada mensaje se presenta en bloque gráfico que lo rodea y le da identidad propia.

*Fig 25. Mensajes del foro.*

Para agregar un nuevo tema a un Foro,

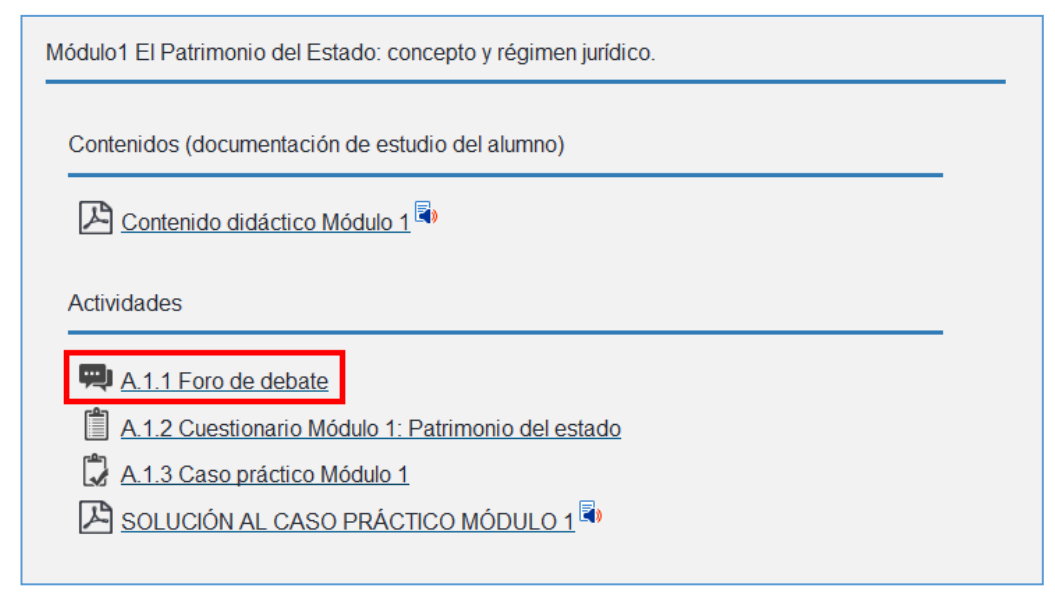

*Fig 26. Recurso FORO.*

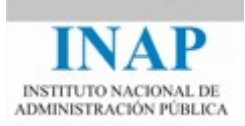

En la pantalla del Foro, hacemos clic en el botón **Añadir un nuevo tema de discusión.**

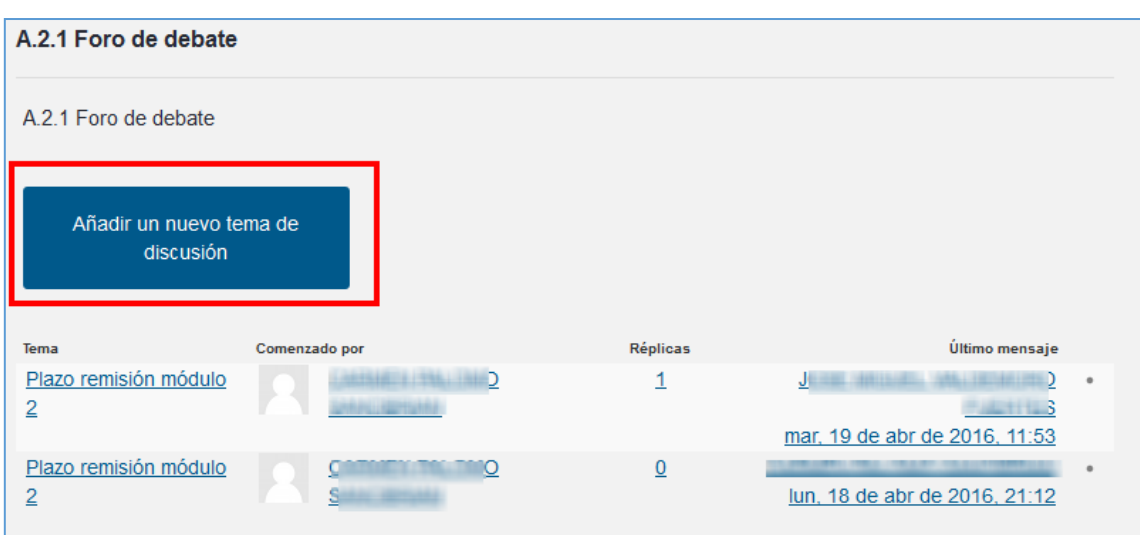

*Fig 26. Pantalla para añadir nuevo tema de discusión.*

Esta acción nos lleva a una nueva pantalla que describimos a continuación:

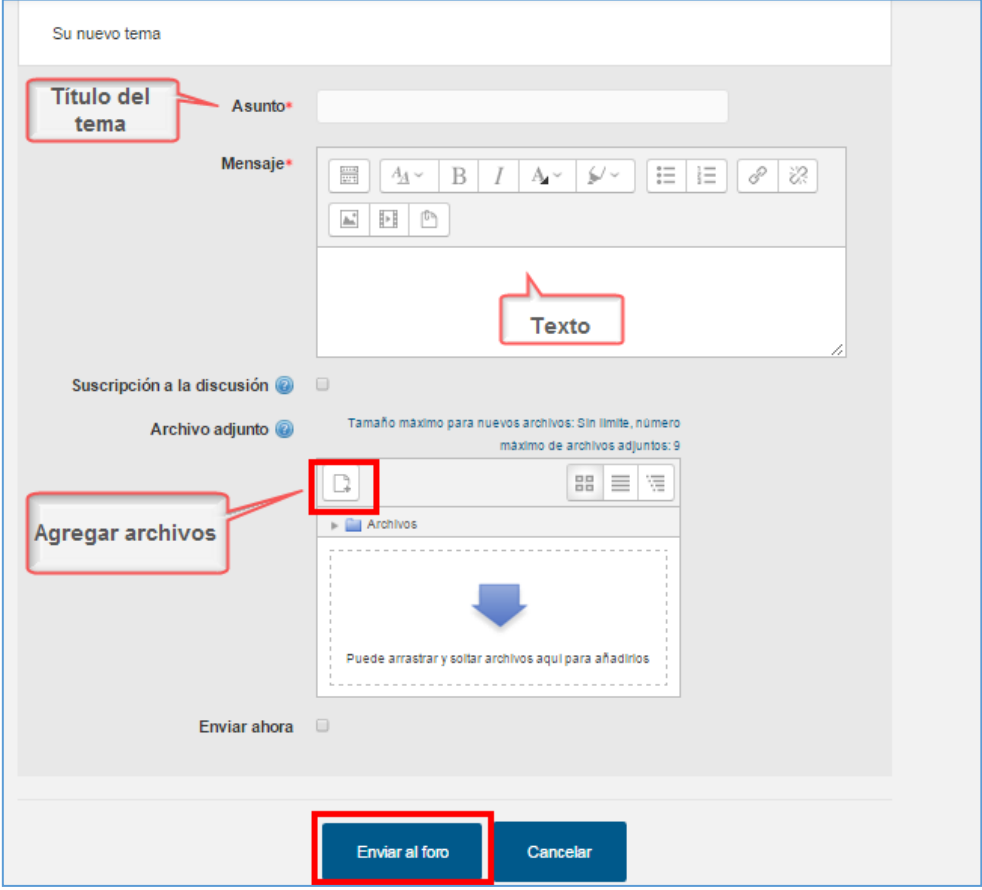

*Fig 27. Formulario Nuevo Tema de discusión (Recurso Foro).*

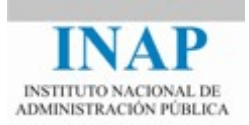

- $\triangleright$  Agregamos el asunto, el texto y los ficheros adjuntos (si procede) y hacemos clic en el botón **Enviar al foro.**
- Como esta acción creamos un hilo dentro del foro, donde el alumnado del curso puedo seguir ese hilo para su debate.
- $\triangleright$  Si queremos contestar a un hilo dentro de un tema, lo que hacemos es hacer clic en la opción **responder.**

#### <span id="page-23-0"></span>**3.2. Página Web.**

Para entrar en el recurso de página web hacemos clic sobre el elemento.

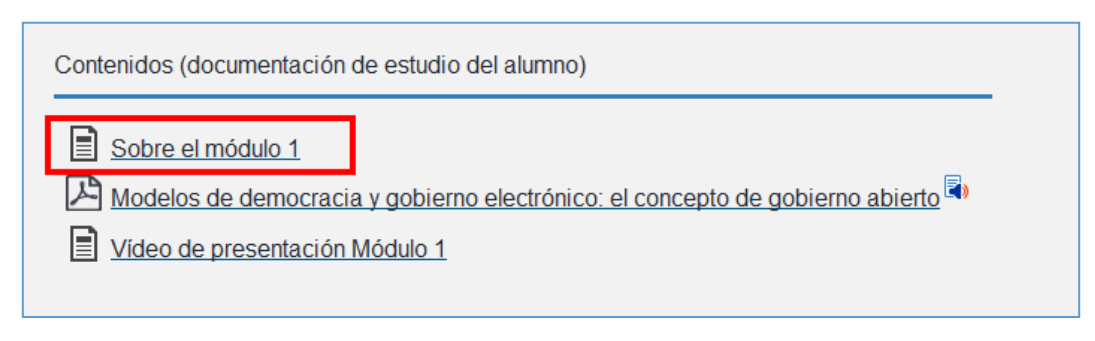

*Fig 28. Información dentro del recurso página web.*

Se abre una pantalla nueva donde podemos visualizar la información que nos ofrece este recurso.

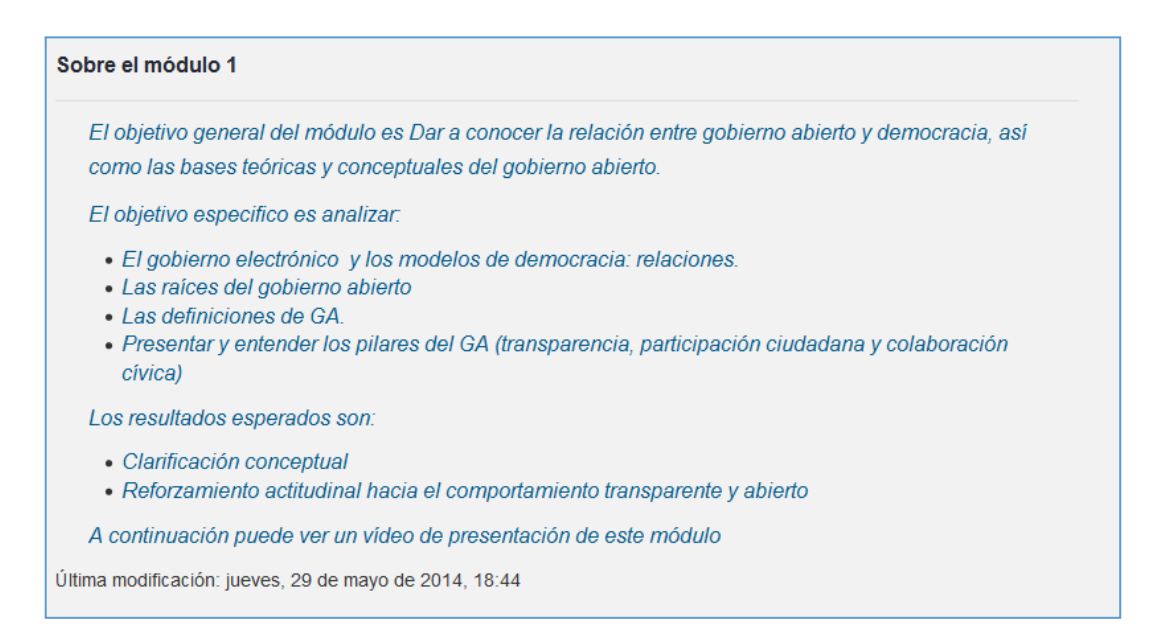

*Fig 29.Visualización recurso página web*

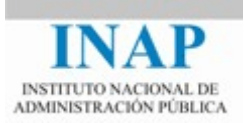

## <span id="page-24-0"></span>**3.3. Recurso PDF**

Para entrar en el recurso de **PDF** hacemos clic sobre el elemento.

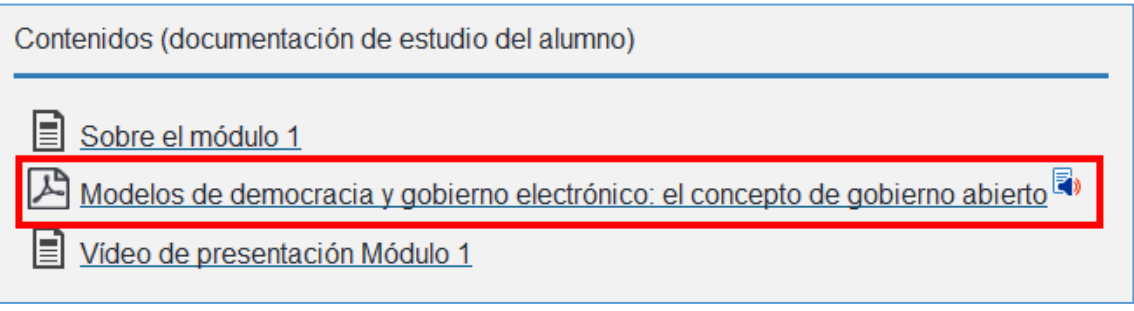

*Fig 30. Visualización recurso fichero PDF.*

Con este recurso se nos abre una pantalla aparte de la plataforma, mostrándonos el archivo pdf.

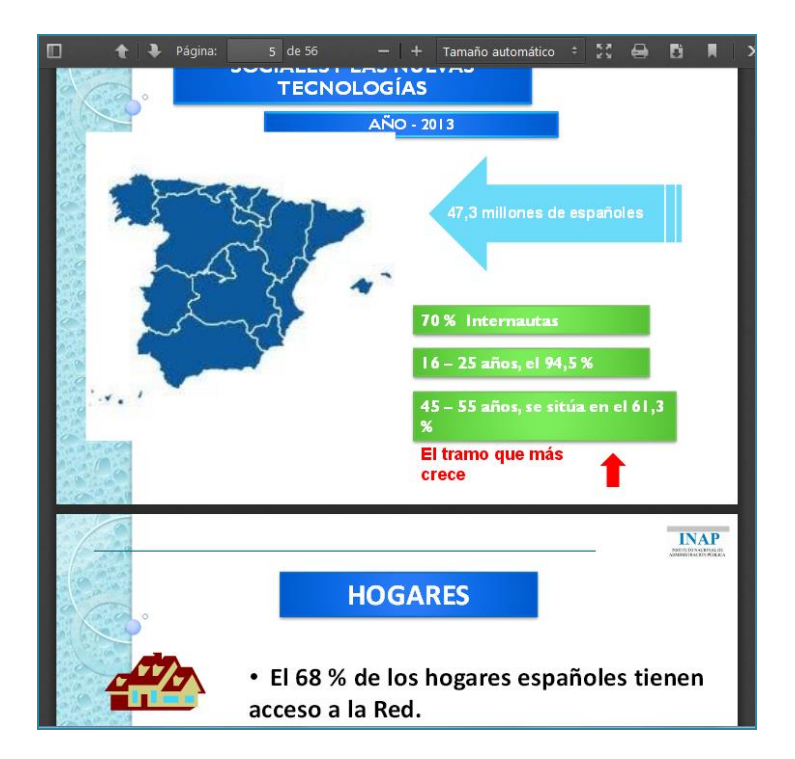

*Fig 31. Ventana nueva con fichero PDF abierto.*

## <span id="page-24-1"></span>**3.4. Tareas: ejercicio o caso práctico.**

Este recurso se utiliza para que el alumno realice el ejercicio fuera de la plataforma, por ejemplo en un Word, y posteriormente tenga que subirlo a la plataforma para que el tutor pueda corregirlo.

Para ello hacemos clic sobre el enlace del **Ejercicio**:

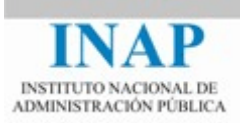

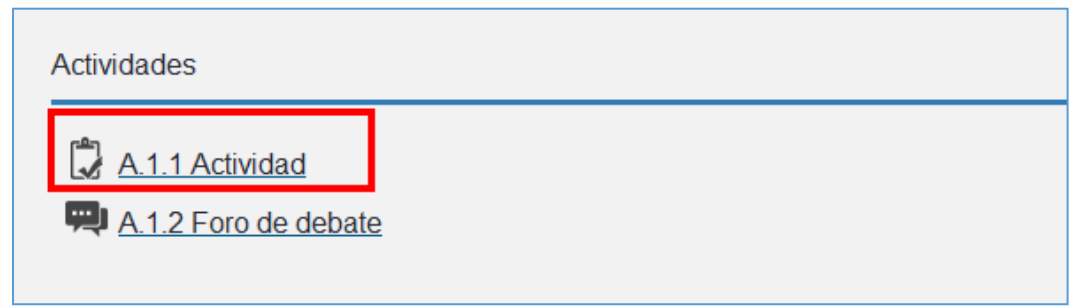

#### *Fig 32. Recurso Ejercicios.*

Se nos abre una pantalla donde tenemos el enunciado del caso práctico y se nos muestra el estado de la entrega.

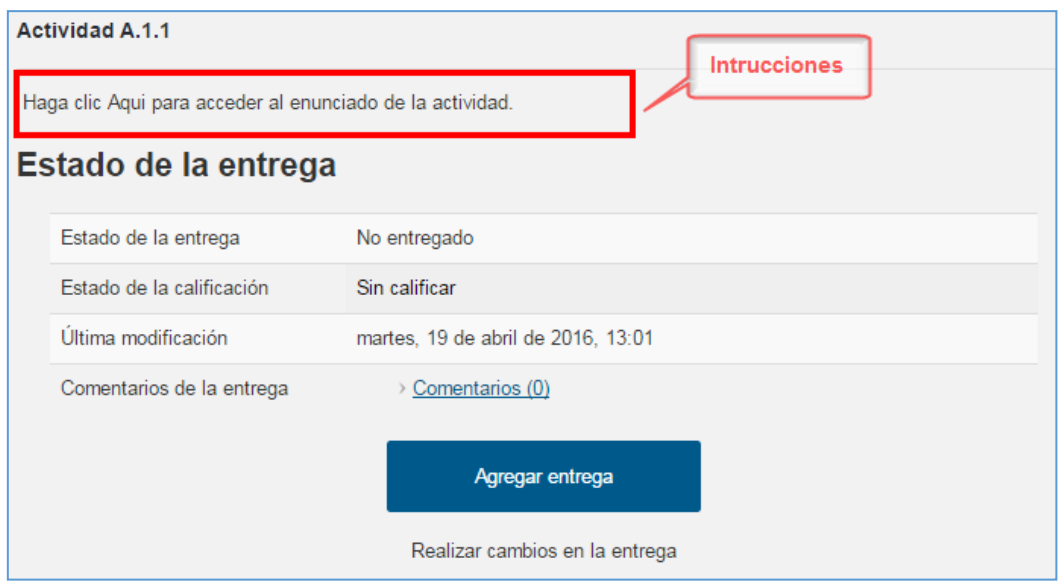

*Fig 33. Pantalla de acceso al enunciado y entrega del ejercicio.*

Una vez que lo hemos resuelto y lo hemos redactado en un documento, pasamos a subirlo a la plataforma.

- Para ello debemos hacer clic en el botón **Agregar entrega**, esta acción abre el formulario: **Archivos enviados.**
- Hacemos clic en el botón **Agregar**, seleccionamos el archivo. Una vez anexado hacemos clic en el botón **Guardar cambios.**

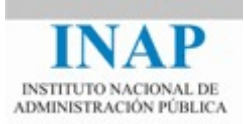

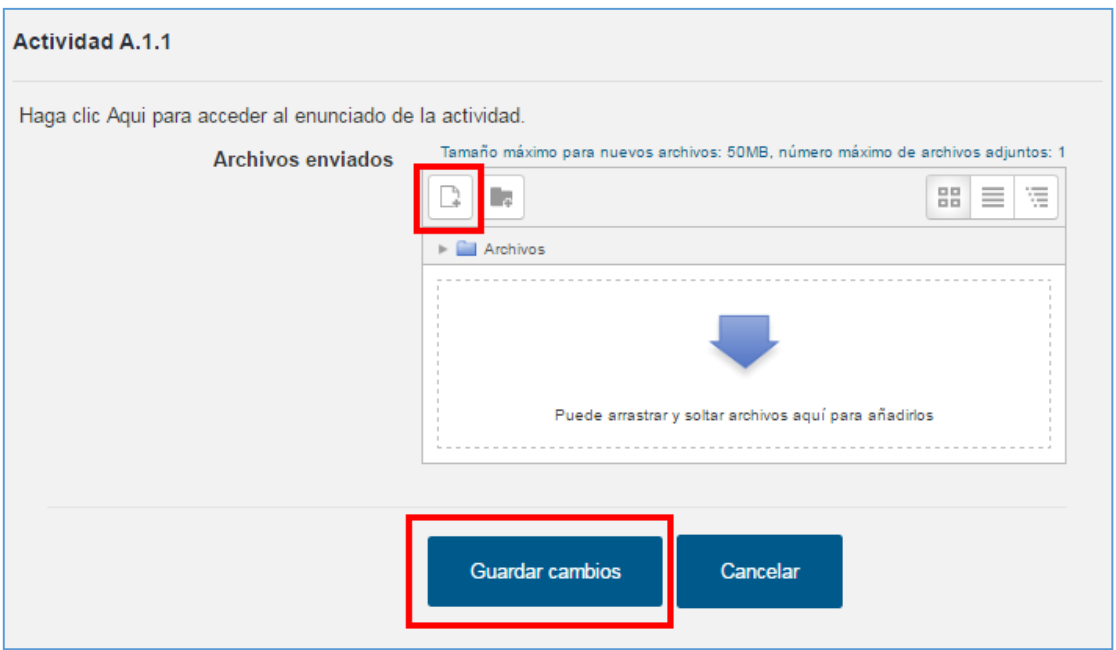

*Fig 34. Formulario de Envío de ejercicios.*

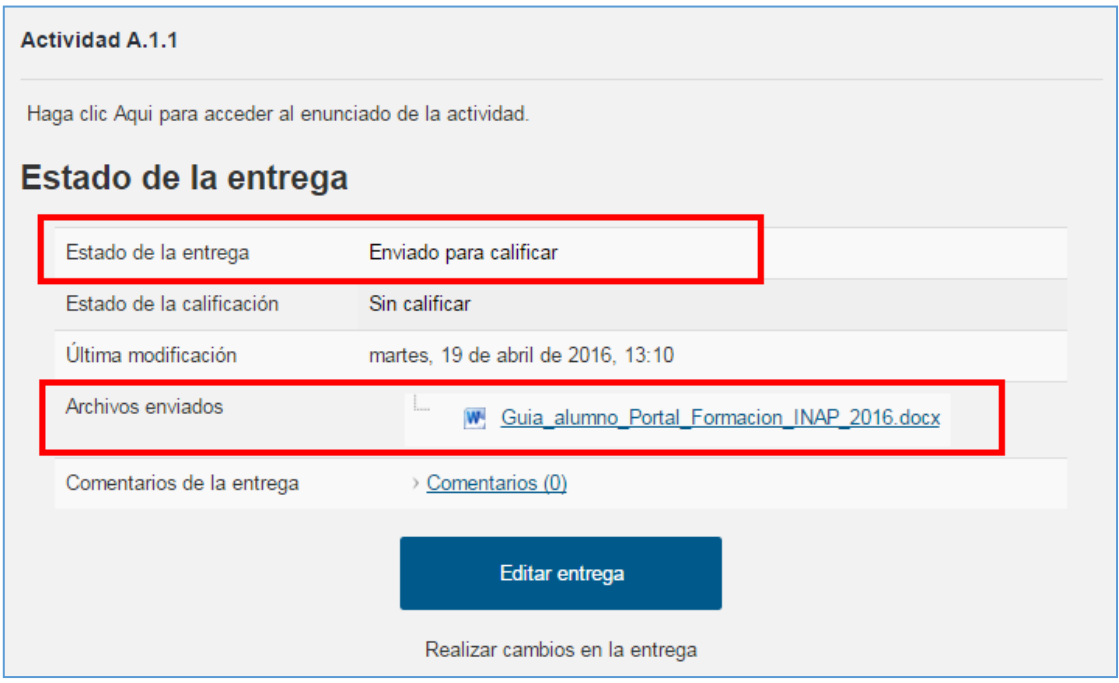

*Fig 35. Estado de entrega. Documento anexado.*

Nos aparece el archivo que hemos subido. Para comprobar que el archivo que hemos subido es el correcto podemos hacer doble clic sobre él y nos aparecerá el cuadro de diálogo "descarga de archivo", en donde le indicamos que lo queremos guardar o abrir directamente.

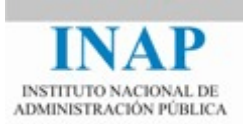

#### <span id="page-27-0"></span>**3.5. Cuestionarios**

El cuestionario de evaluación es un recurso que permite al tutor evaluar los conocimientos que hemos adquirido.

Para realizar el cuestionario de autoevaluación solo tenemos que pinchar en el enlace que nos aparece.

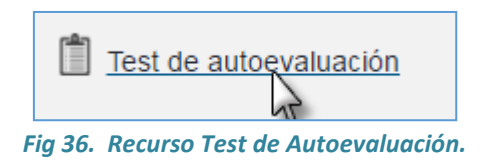

Nos abre una pantalla donde se nos informa de las condiciones.

 Para acceder al test de **autoevaluación**, debemos hacer clic en el botón **Intente resolver el cuestionario ahora**.

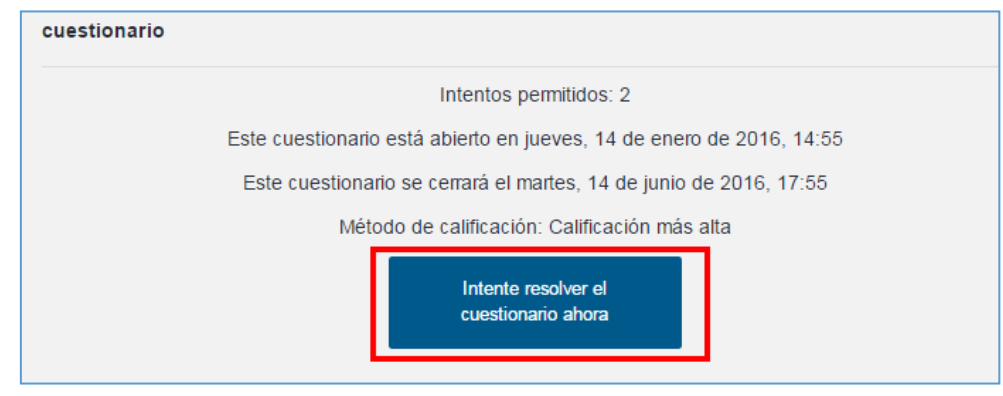

*Fig 37. Pantalla con botón para comenzar test.*

 A continuación se abre el cuadro de diálogo confirmación donde haremos clic en el botón comenzar intento.

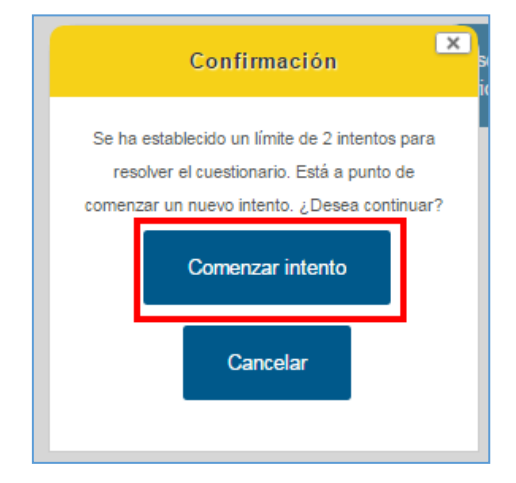

*Fig 38. Cuadro de diálogo: Instrucciones y botón de acceso al test.*

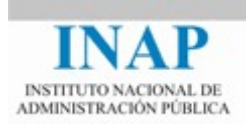

#### Se abre el cuestionario de autoevaluación que presenta el siguiente aspecto:

| Navegación por el cuestionario                                                                                                    | Pregunta 1<br>Sin responder aún                                                                       | Contra las resoluciones expresas o presuntas en materia de acceso a la información emanadas<br>de un órgano administrativo de la AGE:                                                                                                    |
|----------------------------------------------------------------------------------------------------|----------------------------------------------------------------------------------------------------|----------------------------------------------------------------------------------------------------|
| $1$ $2$ $3$ $4$ $5$ $6$ $7$ $8$ $9$ $10$<br>Terminar intento<br>Comenzar una nueva<br>previsualización                            | Puntúa como 1.00<br>$\nabla$ Marcar<br>pregunta<br>Editar pregunta                                    | Seleccione una:<br>a. Cabe interponer el recurso administrativo que sea procedente en función del órgano<br>que las haya adoptado<br>b. Cabe en todo caso interponer una reclamación ante el Consejo de Transparencia y<br><b>Buen Gobierno</b><br>⊙ c. No cabe recurrir directamente ante la jurisdicción contencioso-administrativa sin antes<br>interponer una reclamación ante el Consejo de Transparencia y Buen Gobierno<br>d. Las tres anteriores son correctas |
| Navegación                                                                                                    |                                                                                                    |                                                                                                    |
| Área personal<br>$\Box$ Inicio del sitio<br>Páginas del sitio<br>Curso actual<br>$\checkmark$<br>FDPO16000400001<br>Participantes | Pregunta 2<br>Sin responder aún<br>Puntúa como 1.00<br><b>₩</b> Marcar<br>pregunta<br>Editar pregunta | El listado de límites de la Ley de Transparencia:<br>Seleccione una:<br>a. Es un listado exhaustivo que no puede ser ampliado por ninguna Ley posterior<br>b. Puede ser ampliado por una Ley estatal posterior<br>C. Puede ser ampliado por una Ley estatal o autonómica posterior<br>d. Ninguna de las anteriores es correcta                                                                                                    |

*Fig 39. Pantalla con test de autoevaluación.*

En esta imagen distinguimos varios elementos:

- ▶ Bloque Preguntas (enunciado y respuestas).
- ▶ Bloque Gestor de preguntas
- Bloque Navegación por el cuestionario.

#### <span id="page-28-0"></span>**3.5.1. Bloque Preguntas:**

Se muestran las distintas preguntas con sus enunciados y las opciones de respuesta.

Contra las resoluciones expresas o presuntas en materia de acceso a la información emanadas de un órgano administrativo de la AGE:

Seleccione una:

- a. Cabe interponer el recurso administrativo que sea procedente en función del órgano que las haya adoptado
- b. Cabe en todo caso interponer una reclamación ante el Consejo de Transparencia y **Buen Gobierno**
- C. No cabe recurrir directamente ante la jurisdicción contencioso-administrativa sin antes interponer una reclamación ante el Consejo de Transparencia y Buen Gobierno
- d. Las tres anteriores son correctas

*Fig 40. Ejemplo pregunta Test de Autoevaluación.*

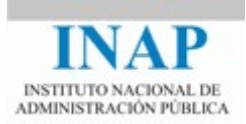

Para marcar la respuesta que consideramos correcta, solo debemos hacer clic sobre el botón de radio que aparece a su lado.

Contra las resoluciones expresas o presuntas en materia de acceso a la información emanadas de un órgano administrativo de la AGE:

Seleccione una:

a. Cabe interponer el recurso administrativo que sea procedente en función del órgano que las haya adoptado

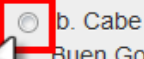

b. Cabe en todo caso interponer una reclamación ante el Consejo de Transparencia y **Buen Gobierno** 

- c. No cabe recurrir directamente ante la jurisdicción contencioso-administrativa sin antes interponer una reclamación ante el Consejo de Transparencia y Buen Gobierno
- d. Las tres anteriores son correctas

*Fig 41. Método para responder a una pregunta.*

#### <span id="page-29-0"></span>**3.5.2. Bloque gestor de preguntas.**

Cada pregunta viene acompañada de un bloque Gestor de preguntas.

Este gestor de preguntas:

- $\triangleright$  Indica si la pregunta ha sido respondida o no.
- $\triangleright$  Informa sobre el valor de la pregunta.
- $\triangleright$  Permite marcar la pregunta por si tuviésemos dudas en la respuesta correcta y posteriormente quisiésemos volver para releerla detenidamente.

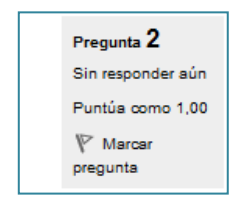

*Fig.42. Bloque Gestor de preguntas.*

El proceso sería el siguiente:

 Vamos respondiendo las preguntas, si queremos marcar alguna para posteriormente revisarla, debemos hacer clic sobre el texto Marcar pregunta del bloque **Gestor de** 

**preguntas**. Automáticamente el icono de la bandera se vuelve rojo.

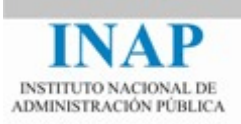

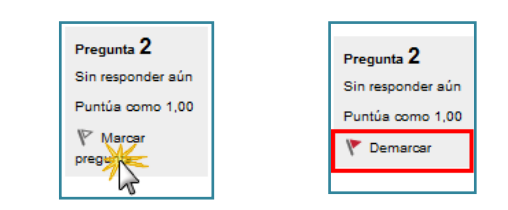

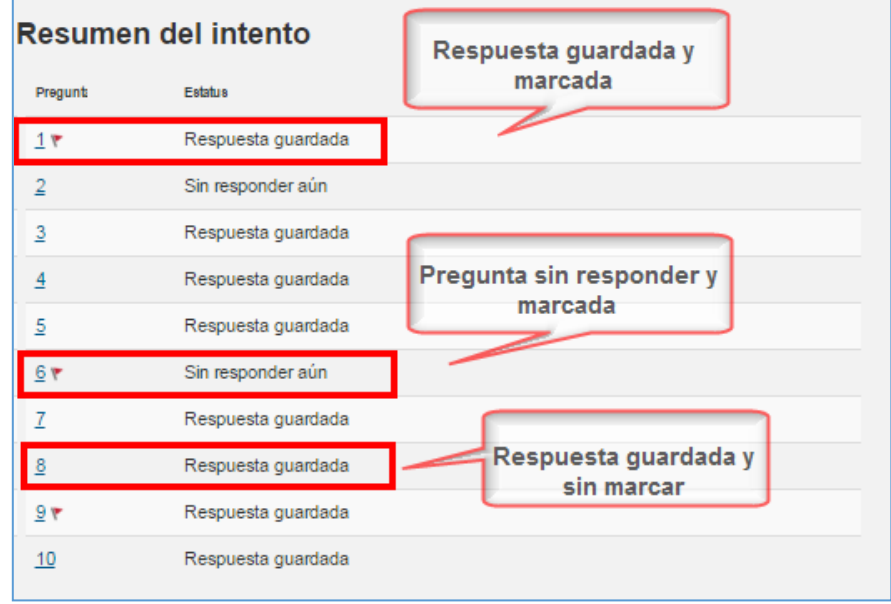

*Fig.43. Marcaje de una pregunta.*

Cuando terminamos de responder a las preguntas y/o marcarlas. Hacemos clic en el

Siguiente botón Siguiente que aparece al final de la pantalla. Esta acción nos lleva a una nueva pantalla donde se nos muestra un resumen de nuestro intento.

*Fig.44. Pantalla Resumen del Intento.*

**Para regresar al intento y finalizar correctamente la autoevaluación, hacemos clic en el** 

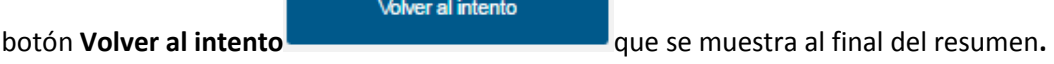

Esta acción nos lleva a la pantalla anterior, donde podremos realizar las revisiones que consideremos pertinentes.

 Para finalizar el cuestionario y obtener la corrección, hacemos clic en el botón **Enviar todo y terminar** que aparece justo debajo del botón Volver al intento.

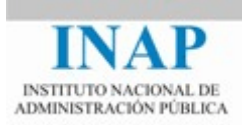

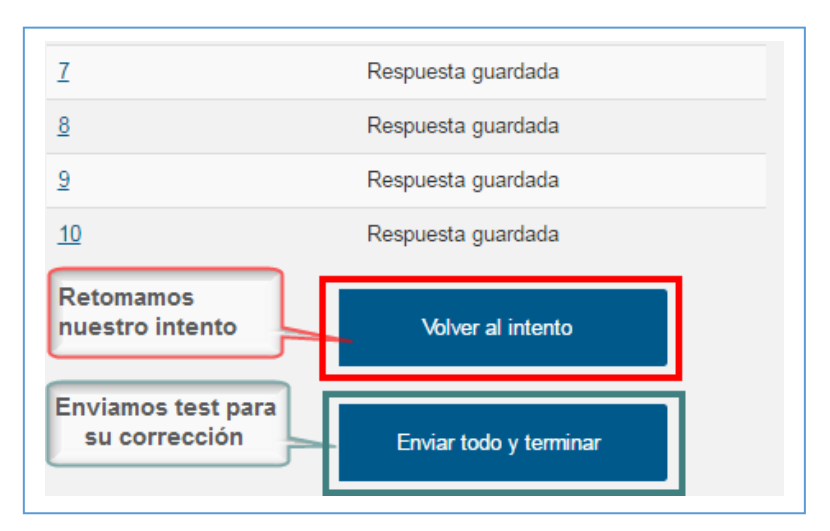

*Fig.45. Botones de regreso al intento o de envío del test.*

Este bloque **Gestor de preguntas** está íntimamente ligado al bloque **Navegación por el cuestionario**. Toda la información que aparece en el resumen del intento se ve reflejada en el bloque **Navegación por el cuestionario**.

#### <span id="page-31-0"></span>**3.5.3. Bloque Navegación por el cuestionario.**

Como se ha mencionado con anteriormente, este bloque está ligado tanto al bloque preguntas como al bloque gestor de preguntas. Toda acción que se realice en estos dos últimos bloques se ve reflejada en nuestro bloque Navegación por el cuestionario.

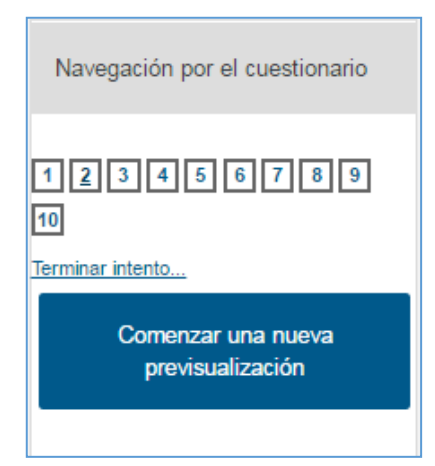

Este bloque contiene todas las preguntas del cuestionario identificadas por un número. Mediante esta herramienta podemos:

- **EXEC** Localizar rápidamente una pregunta específica.
- $\triangleright$  Visualizar preguntas que hayamos contestado.
- $\triangleright$  Visualizar preguntas que no hayamos contestado.
- $\triangleright$  Visualizar preguntas marcadas.

*Fig.46. Bloque Navegación por el cuestionario.*